If it is the first time to join Zoom meeting, then click 'Download Now'.

If you have been using Zoom, then use the pass code 'apple' to join.

If your Zoom automatically bring you to the previous Zoom session of your school or other meetings, then go to the control panel in your computer and uninstall Zoom. Then, click 'Download Now' to restart Zoom installation.

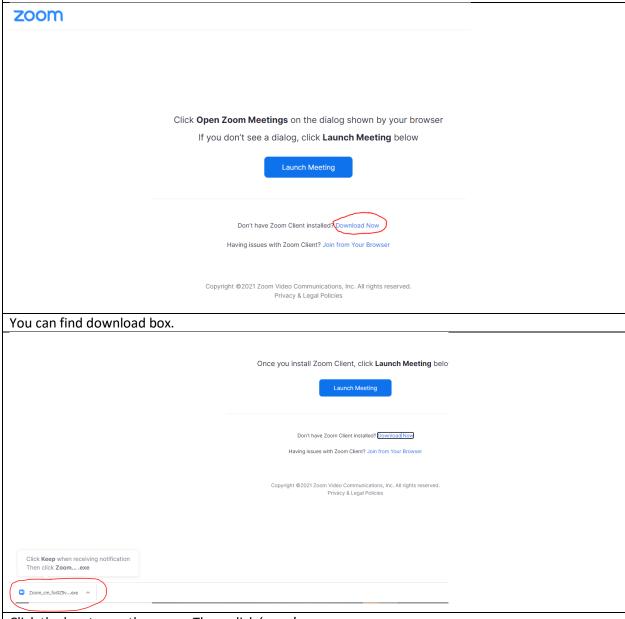

Click the box to see the menu. Then, click 'open'.

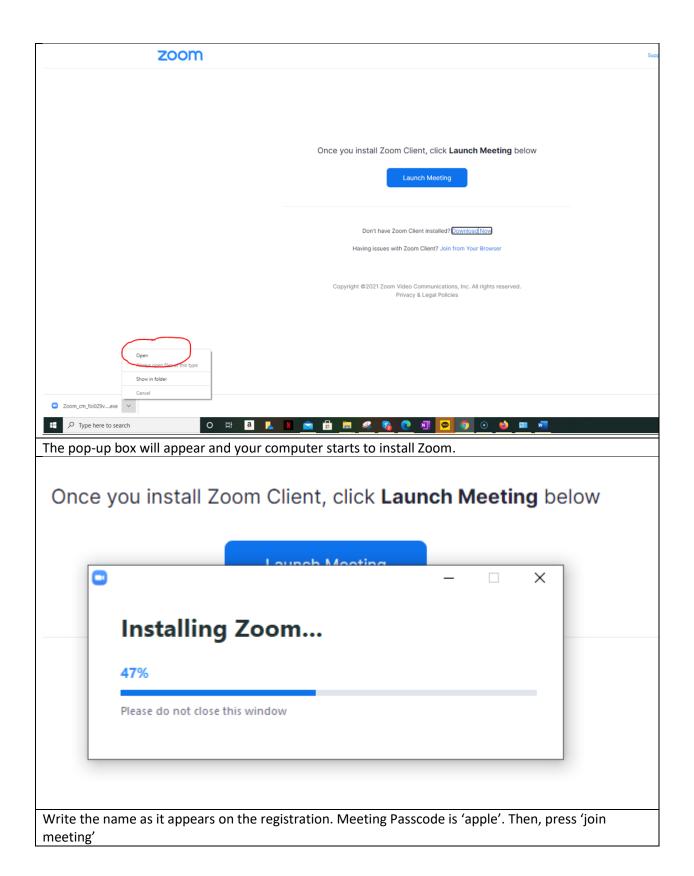

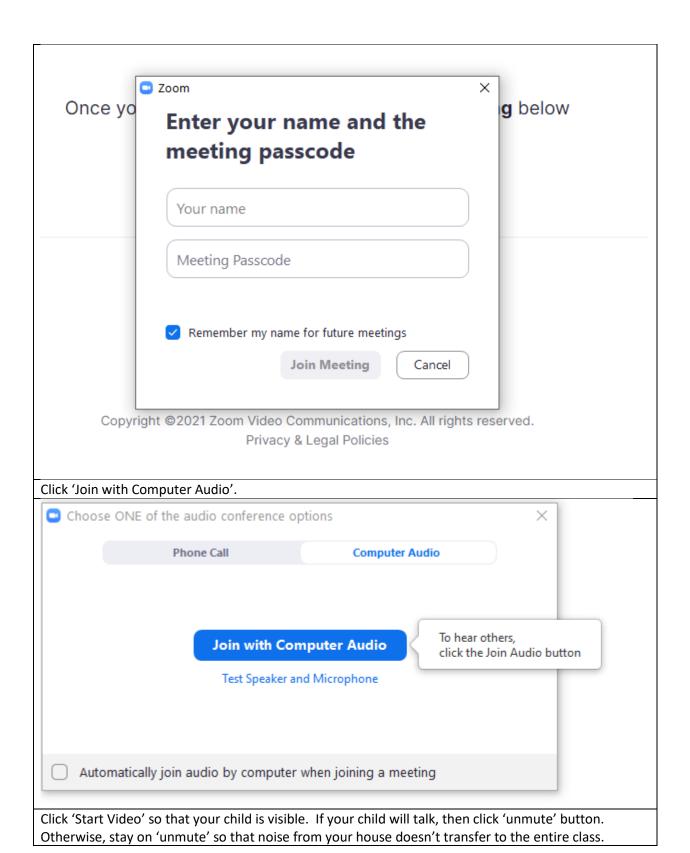

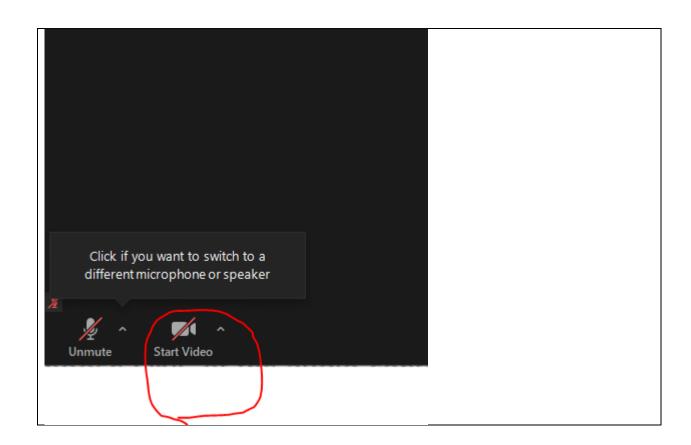